# **Ohio RTIS**

**Knowledge Base Article**

#### **Table of Contents**

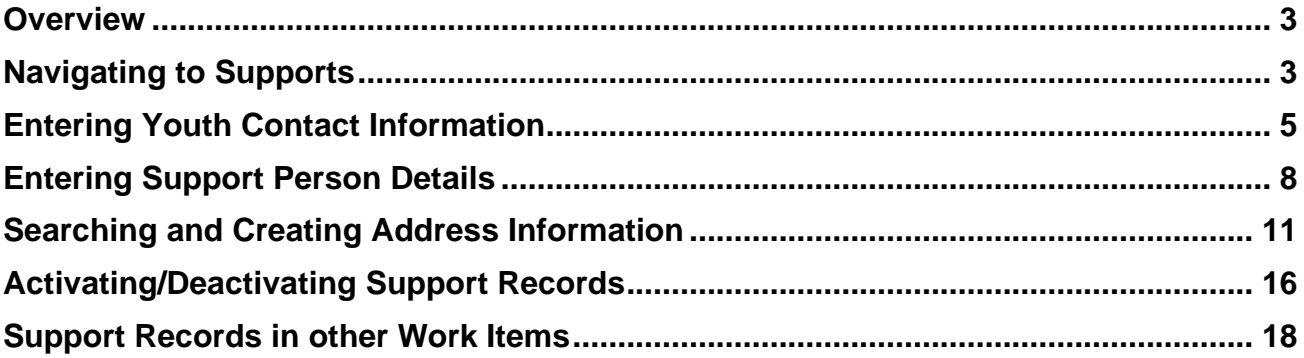

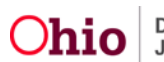

#### <span id="page-2-0"></span>**Overview**

This article describes how to enter and maintain Youth Support records within the Residential Treatment Information System (RTIS). Support records are a listing of individuals involved with a youth and their contact information. These can include people such as case workers, parent(s), teachers, Guardian Ad Litem, or child-centered recruiters. These records are managed through a separate Youth Tool and pull into various work items such as Contacts and Discharge Plans. The system will maintain a record of those who are Active supports and retain information about people who have been marked as Inactive.

At least one Support record in addition to the Youth Contact Information is required in RTIS.

#### <span id="page-2-1"></span>**Navigating to Supports**

Supports can be found in the **Youth Tools** within **a Youth Overview**. To access the **Youth Overview**, follow these steps:

From the Ohio RTIS Dashboard:

- 1. Click the **Workload** Tab.
- 2. Select the **Assigned** or **Unassigned** Tab (Ohio RTIS will default to the Action Items tab).

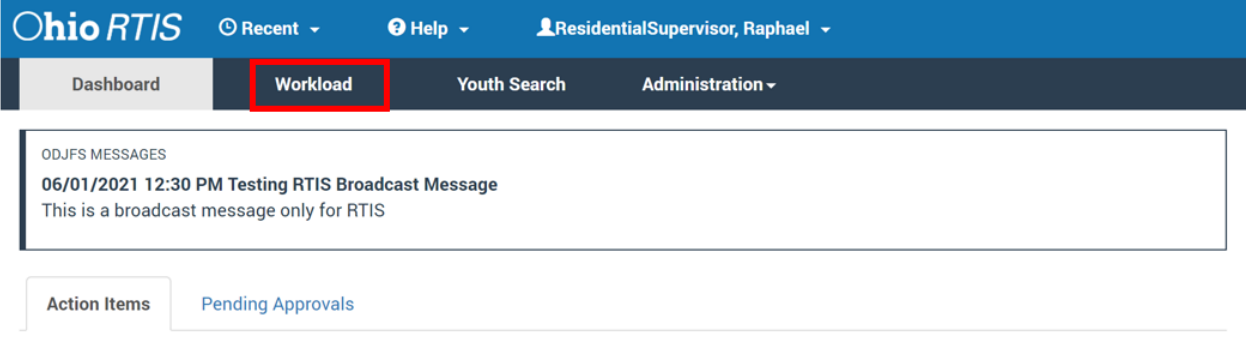

No Action items found.

The **Workload** tab screen appears.

3. Locate and click the name hyperlink of the youth for whom Support records need to be added/edited.

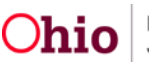

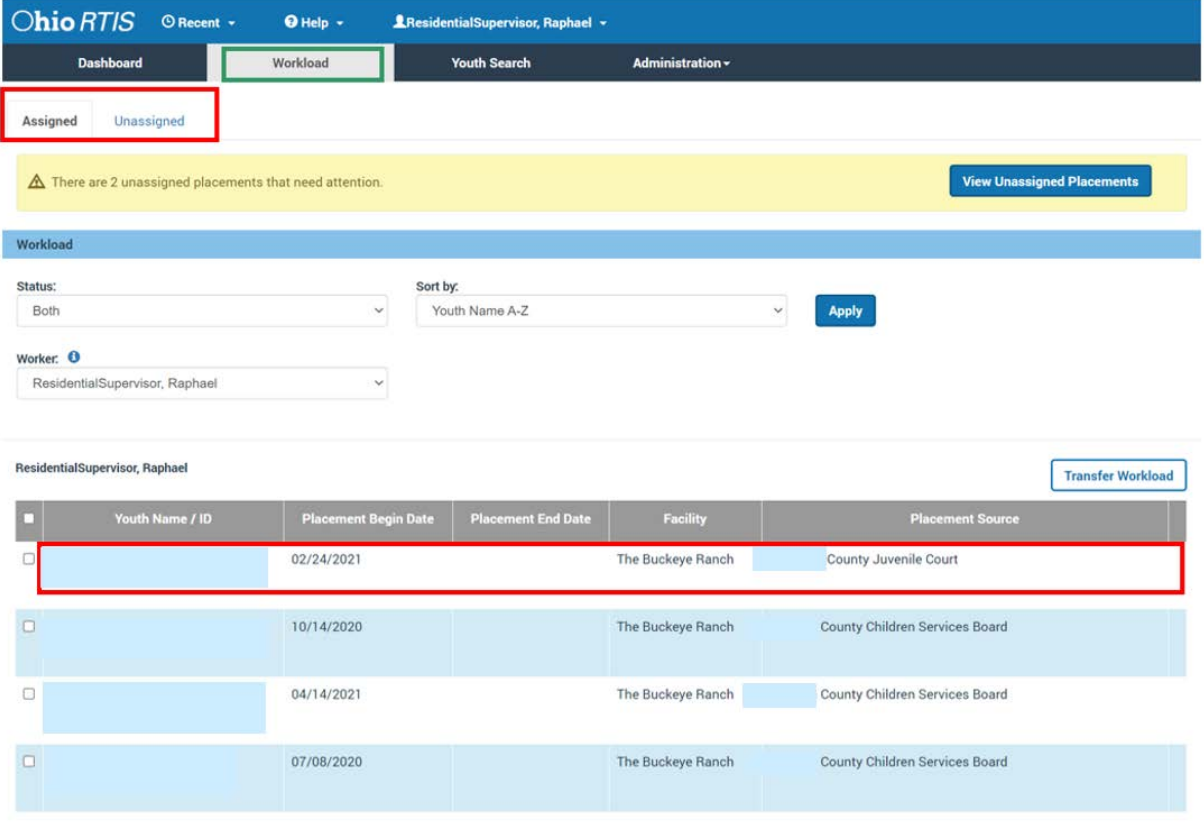

#### The **Youth Overview** appears.

**Note:** Alternatively, from the Ohio RTIS Dashboard, click the **Youth Search** tab. Enter in the **Youth ID** or **Youth Last Name** and **Youth First Name**, along with any applicable search criteria, then click the **Search** button. Once you make your selection from the search results, the Youth Overview screen will appear. For more information regarding a person search, please see the following article: [Using](https://jfskb.com/sacwis/attachments/article/789/Using%20Search%20Functionality.pdf)  [Search Functionality.pdf \(jfskb.com\).](https://jfskb.com/sacwis/attachments/article/789/Using%20Search%20Functionality.pdf)

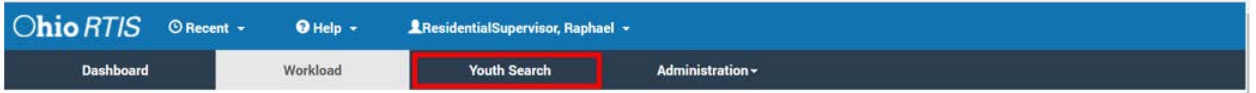

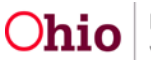

- 1. From the **Youth Overview** screen, click the **Youth Tools** drawer and choose the hyperlink named **Supports**.
- 2. The **Youth / Supports** page appears.

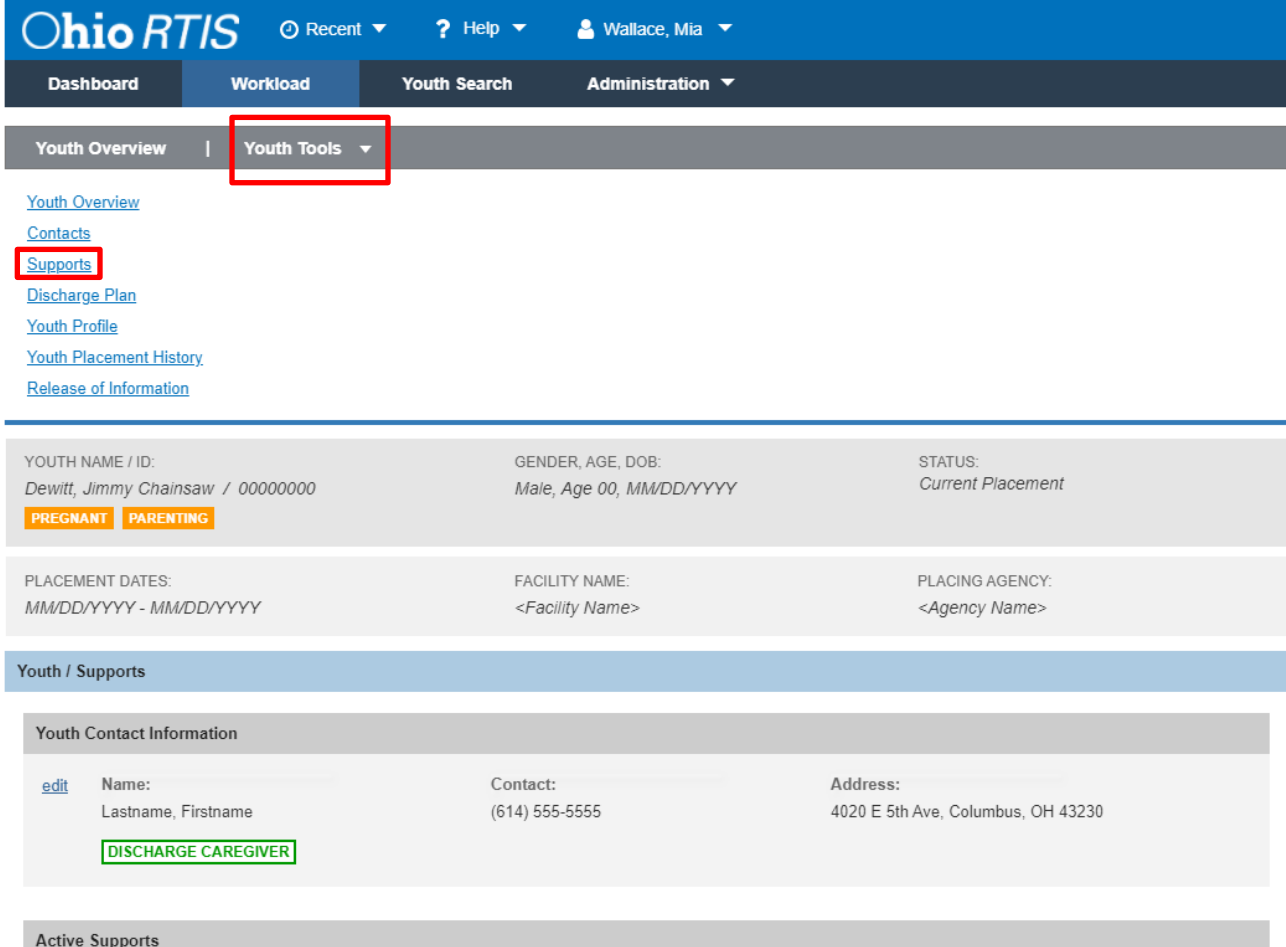

#### <span id="page-4-0"></span>**Entering Youth Contact Information**

The initial entry on the Youth / Supports page is Youth Contact Information.

1. Click edit next to the youth's name.

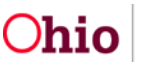

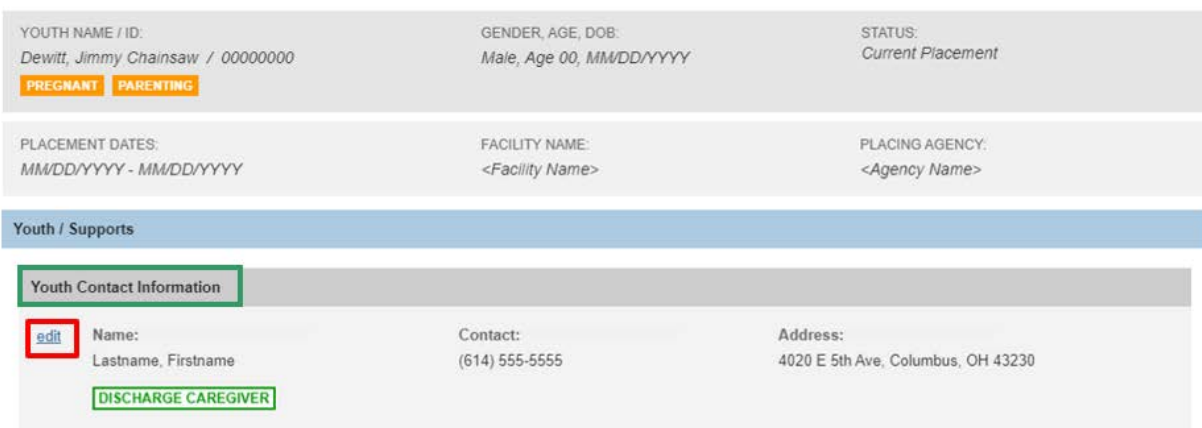

The **Youth Contact Information** detail page appears.

- 1. Use the Search Address button to add an address to the record. See section **Searching and Creating Address Information** below for details.
- 2. Select a **Contact Type** from the drop-down.
- 3. Depending on the **Contact Type** selected, enter the corresponding data in the resulting text box (Phone number, e-mail address, social media account, etc.).
- 4. Enter any applicable **Additional Contact Information** in the text box.
- 5. Select the **Discharge Caregiver** box if no other adult is responsible for youth's care, if the youth is emancipated and living on their own during aftercare, for instance.
- 6. Choose **Apply** to save the entered information and remain on the same page, **Save** to retain the information and return to the Supports List page or **Cancel** to delete entered information and return to the Supports List page with no data.

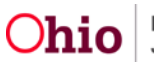

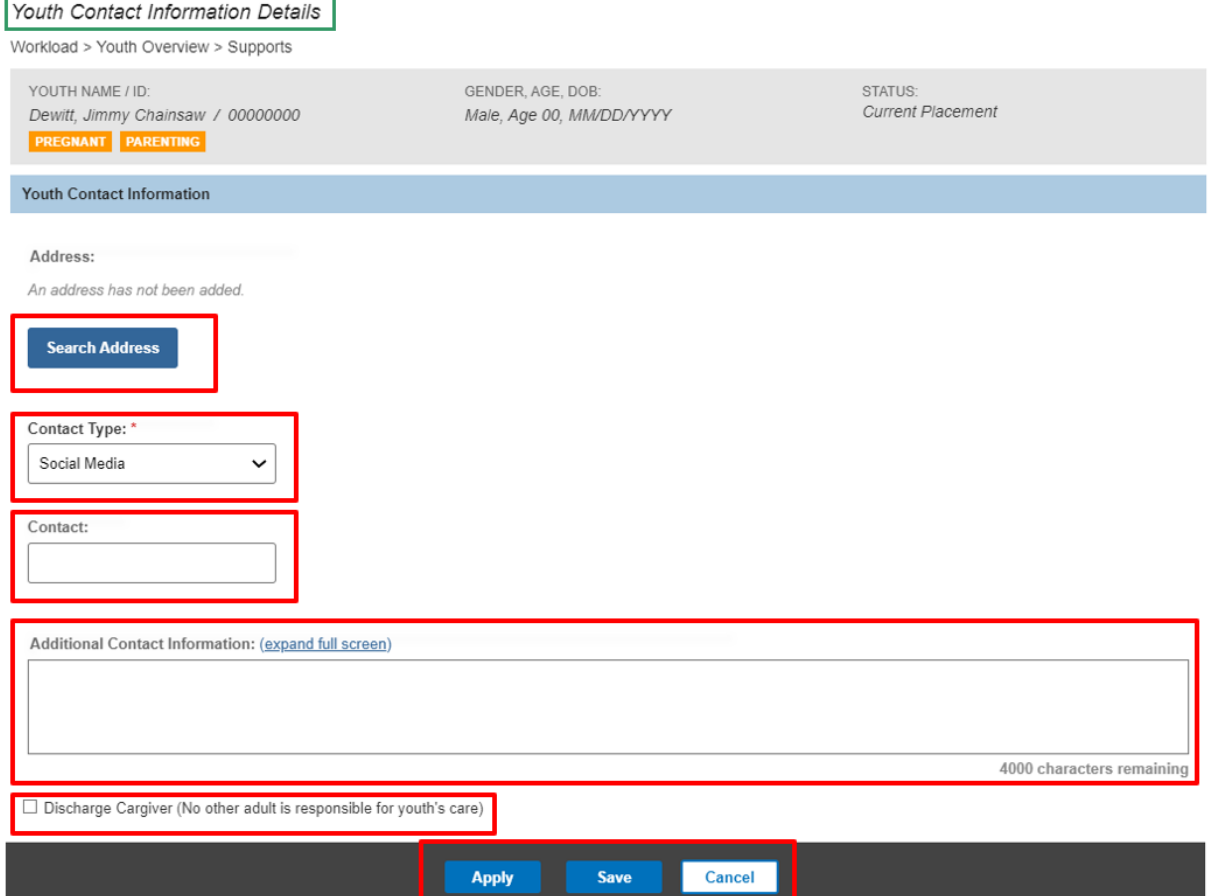

<span id="page-6-0"></span>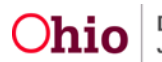

#### **Entering Support Person Details**

1. From the **Youth / Supports** page, click the **Add Youth Support** button.

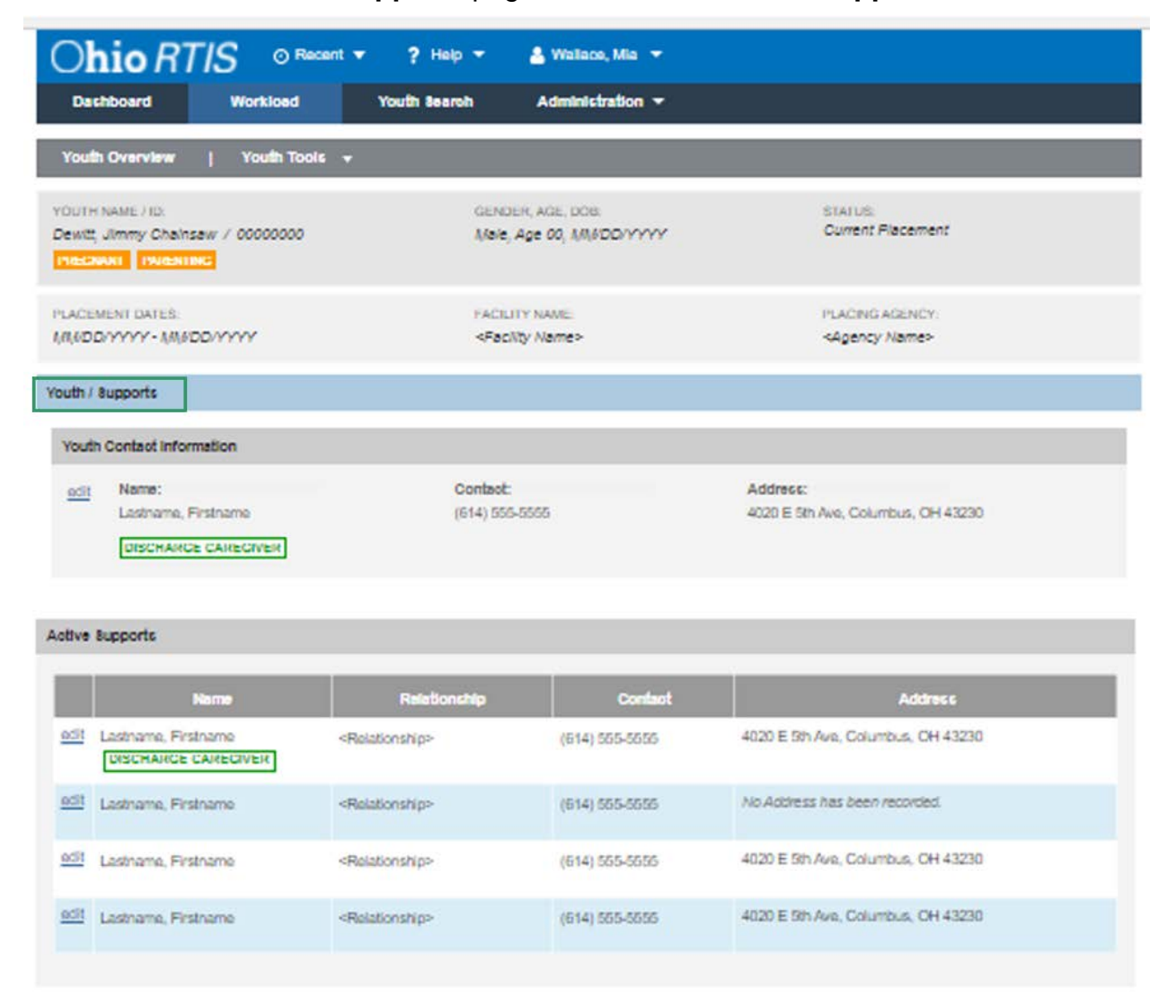

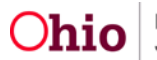

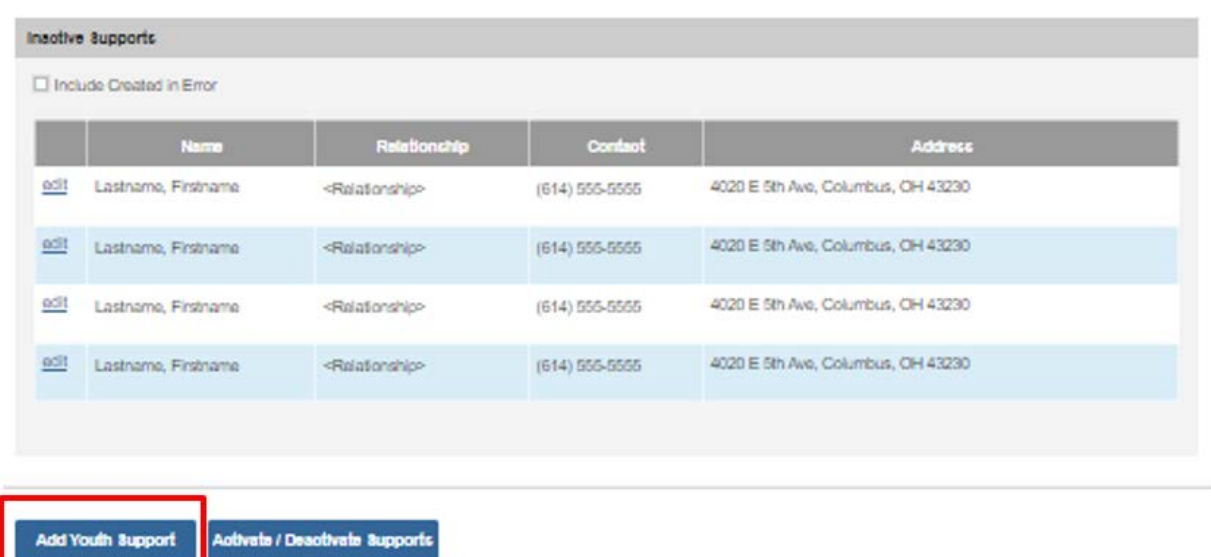

The **Support Person Details** screen appears.

- 1. Enter the **Last Name** and **First Name** of the support individual in the text boxes.
- 2. The **Active/Inactive** toggle bar defaults to Active upon add of a Support record but can be used to activate/deactivate the individual during editing of the Support records.
- 3. Select the **Relationship to Youth** from the drop-down.
- 4. Check **Discharge Caregiver** if the individual is the proposed/current caregiver for the youth.
- 5. Use the Search Address button to add an address to the record. See section **Searching and Creating Address Information** below for details.
- 6. Select a **Contact Type** from the drop-down.
- 7. Depending on the **Contact Type** selected, enter the corresponding data in the resulting text box (Phone number, e-mail address, social media account, etc.).
- 8. Enter any applicable **Additional Contact Information** in the text box.
- 9. Choose **Apply** to save the entered information and remain on the same page, **Save** to retain the information and return to the Supports List page or **Cancel** to delete entered information and return to the Supports List page with no data.
- 10. After initial save of the Support record, edit and choose the **Created in Error** checkbox if the record was not applicable to this youth and needs to be deleted.

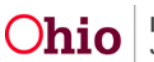

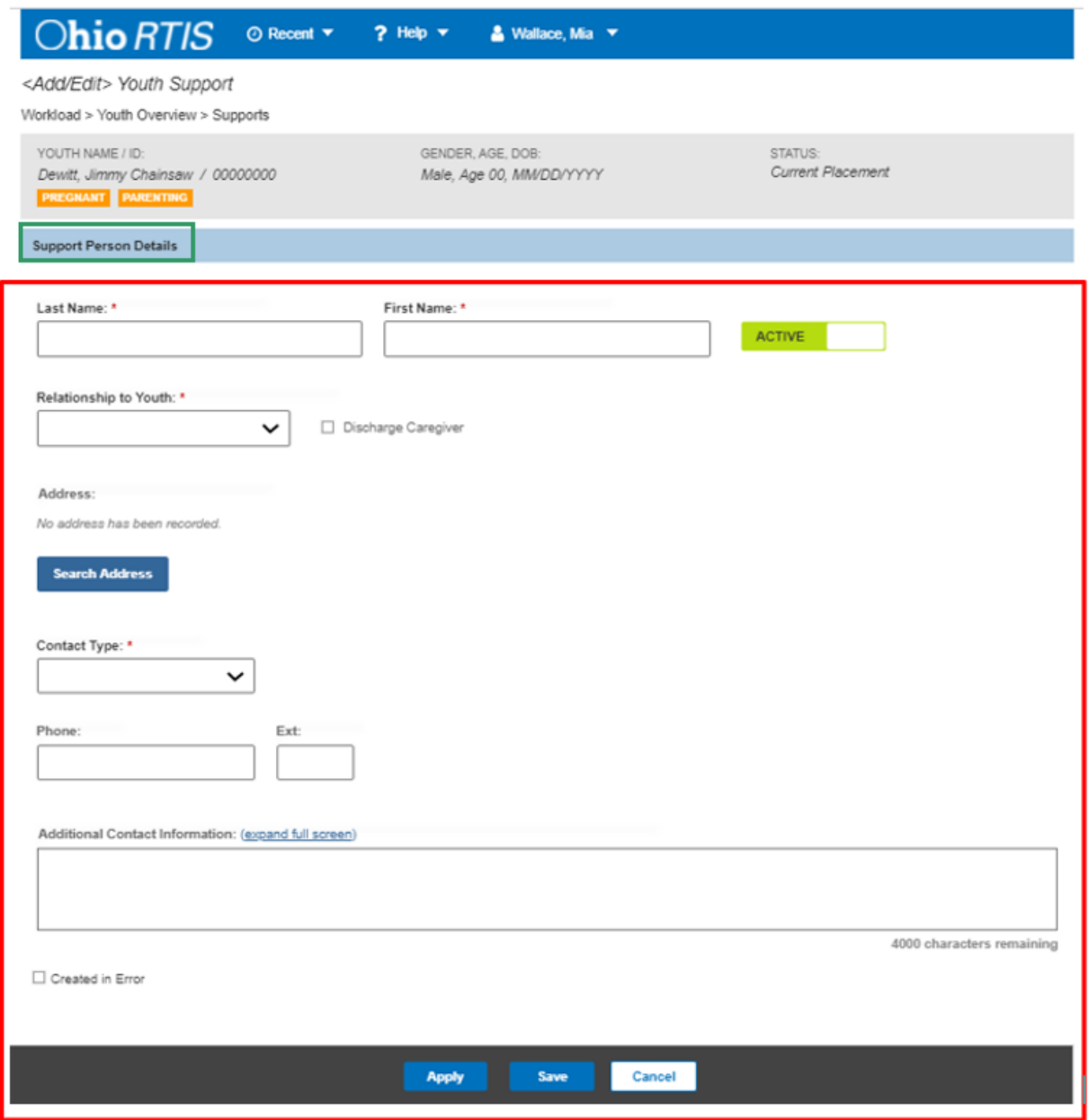

<span id="page-9-0"></span>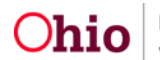

#### **Searching and Creating Address Information**

1. To add a youth or support person's address, click the **Search Address** button.

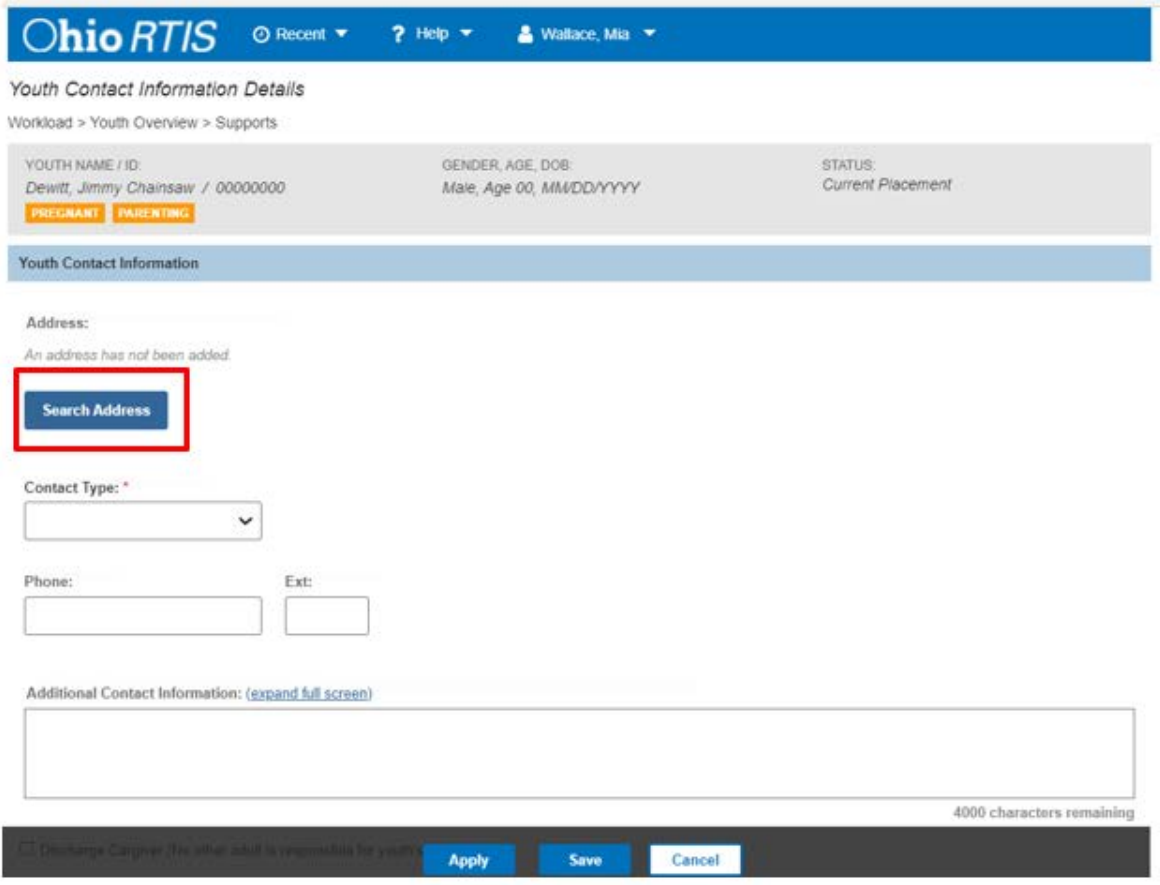

The **Address Search** screen appears.

- 2. Begin typing the desired address in the **Address Lookup** bar. Once the Google results return, click the correct address.
- 3. If the address being sought is not found, click the **PO Box or Manual Search Criteria** drawer to enter the desired search criteria.
- 4. Choose the **Regular** or **PO Box** radio button to toggle between the two entry screens as needed.
- 5. Click **Search**, or the **Clear Form** button to delete entered search criteria and start over. Choose the **Cancel** button on the sticky footer at any time to return to the Contact Information with no data returned to the Support record.
- 6. Click the select link next to the address for the youth. The chosen address will pull back into the Support record.

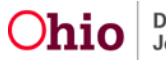

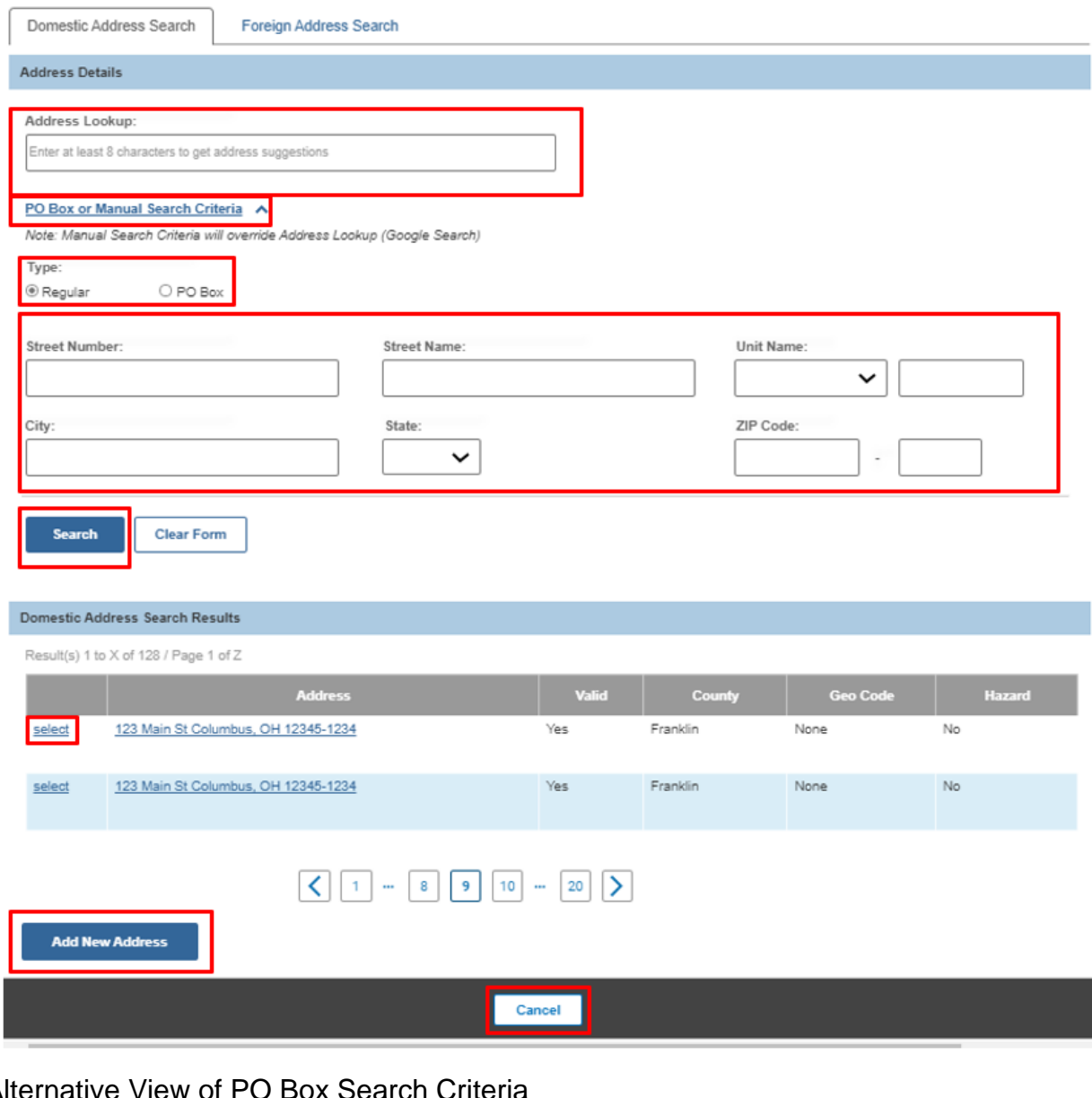

#### Alternative View of PO Box Search Criteria

#### PO Box or Manual Search Criteria

Note: Manual Search Criteria will override Address Lookup (Google Search)

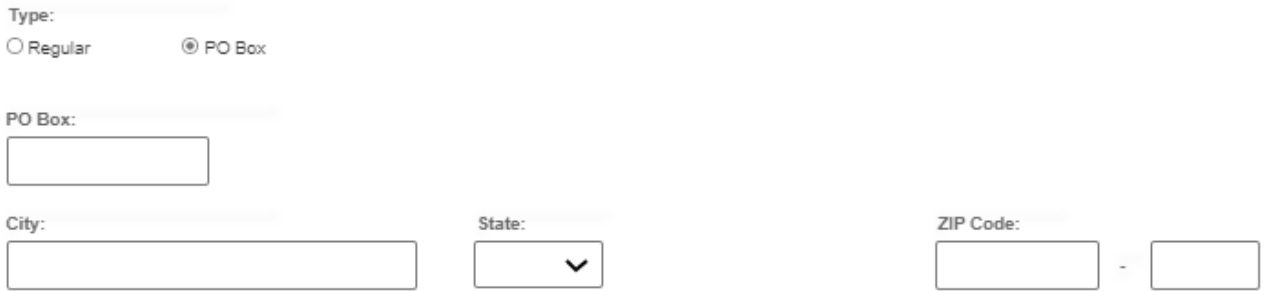

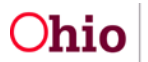

- 7. Should the individual reside outside of the United States, choose the **Foreign Address Search** tab and enter the applicable search criteria in the **Address Lookup** bar, then select the **Search** button.
- 8. Click the select link next to the address for the individual. The selected address will pull back into the Support record.

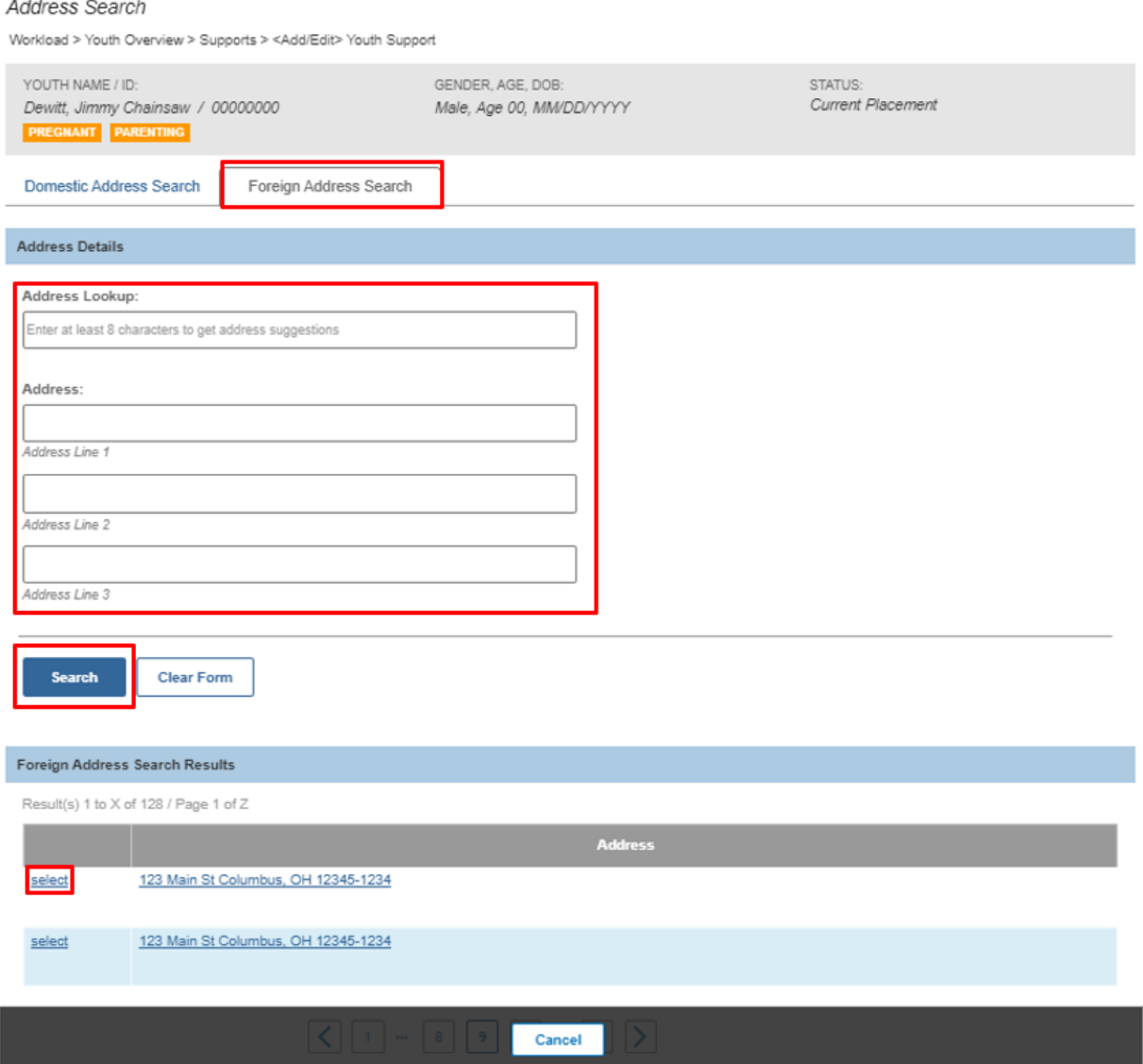

9. If the desired address is not returned in the Search Results grid, choose the **Add New Address** Button. Depending from which tab the button is selected, the **Add New Domestic Address** or **Add New Foreign Address** page will appear.

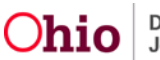

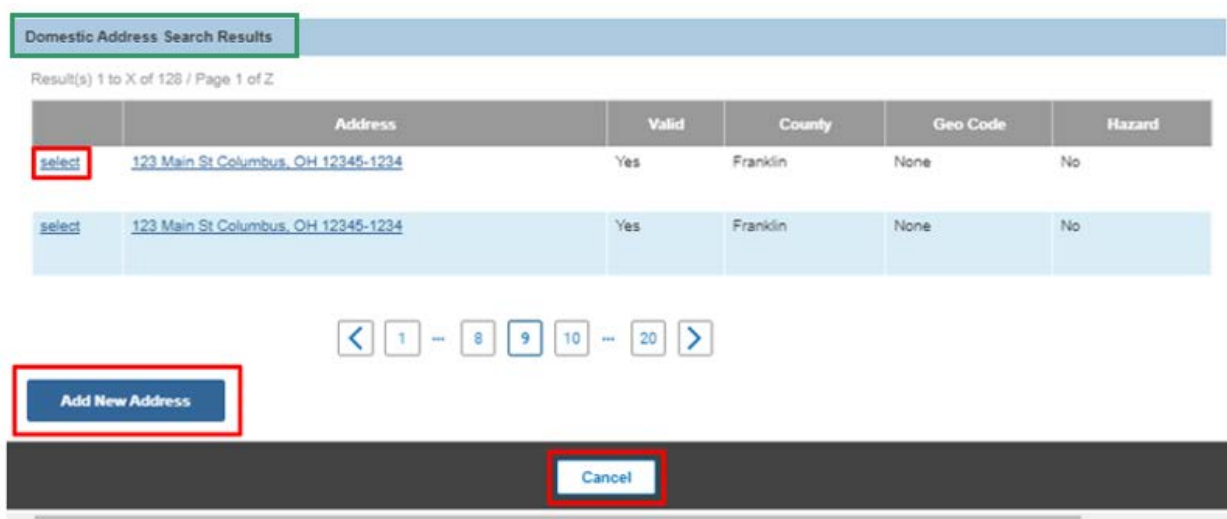

10.Enter the desired information for the new address entry, then select **Save** to retain the address and return to the Support record with the newly created Address. Choose **Cancel** to delete any entered data and return to the Support record with no data selected.

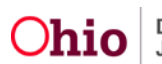

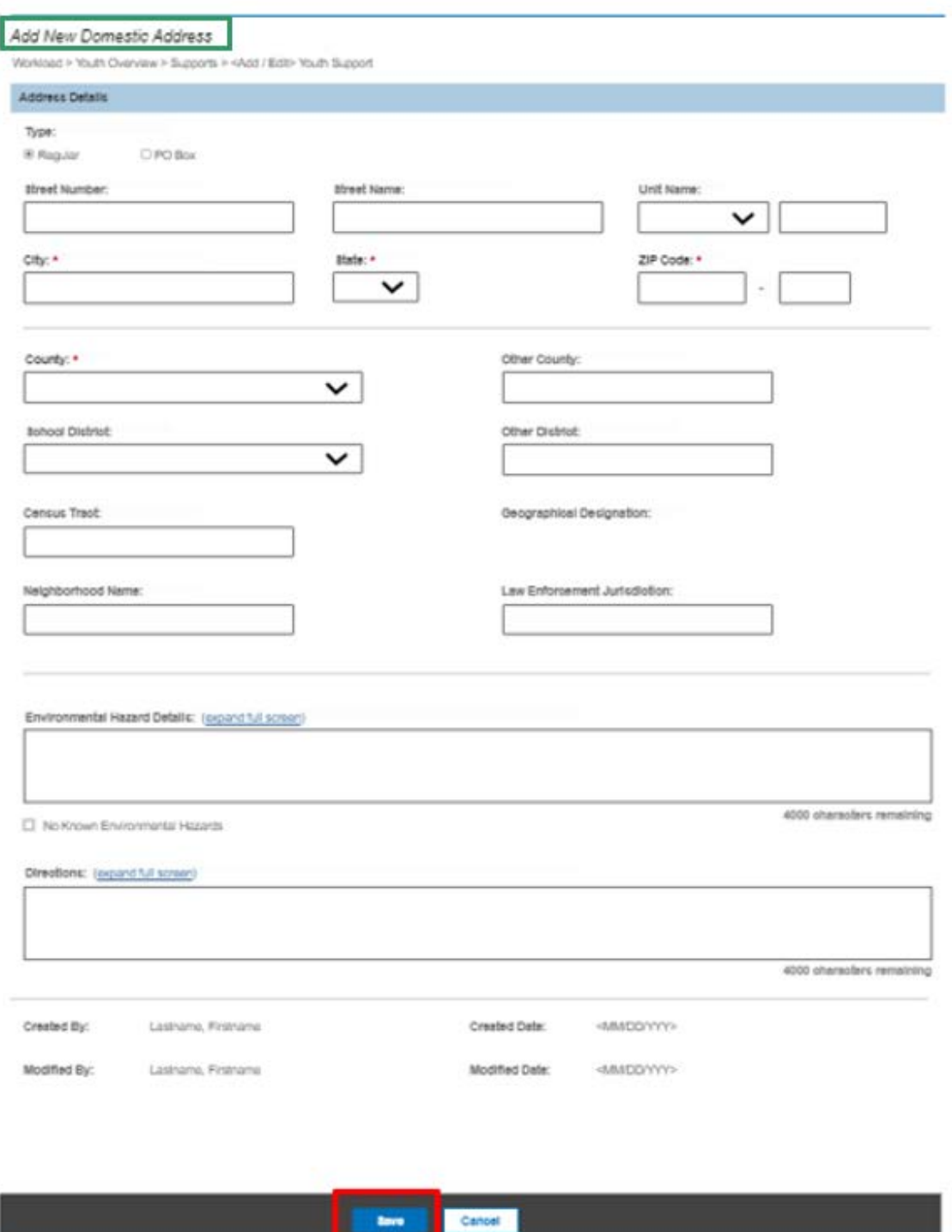

**OR**

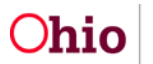

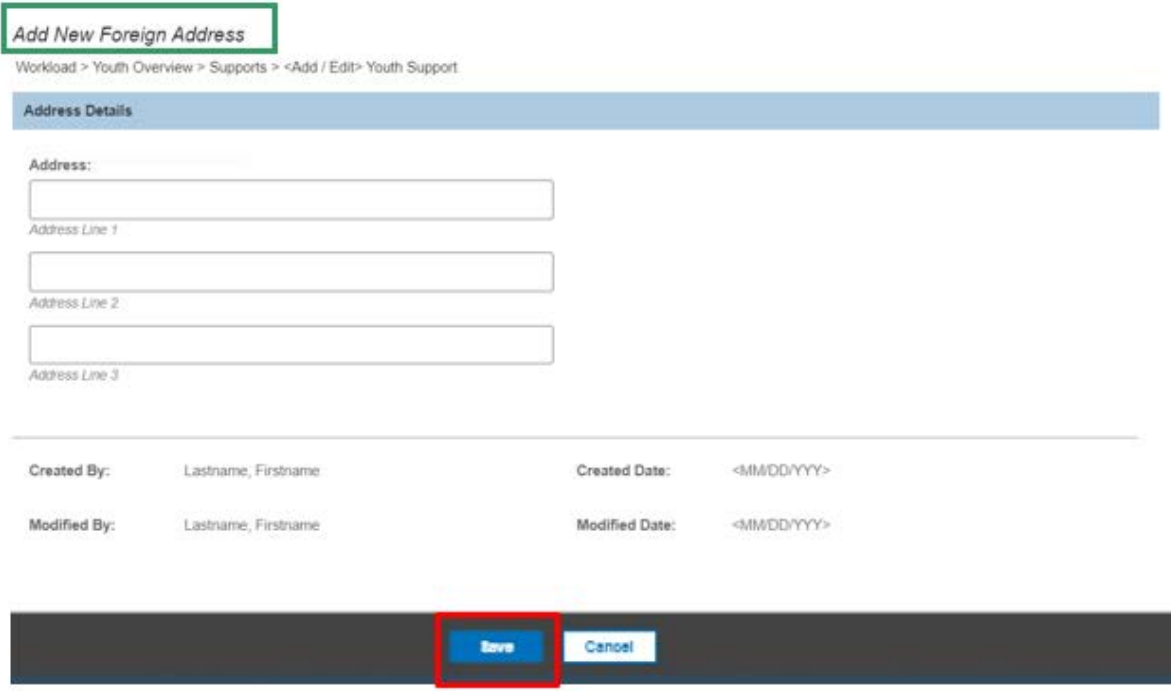

#### <span id="page-15-0"></span>**Activating/Deactivating Support Record**

- 1. To manage the status of a youth's Supports, click the **Activate / Deactivate Supports** button from the Supports list page.
- 2. The **Activate / Deactivate Supports** page appears.

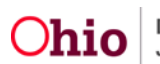

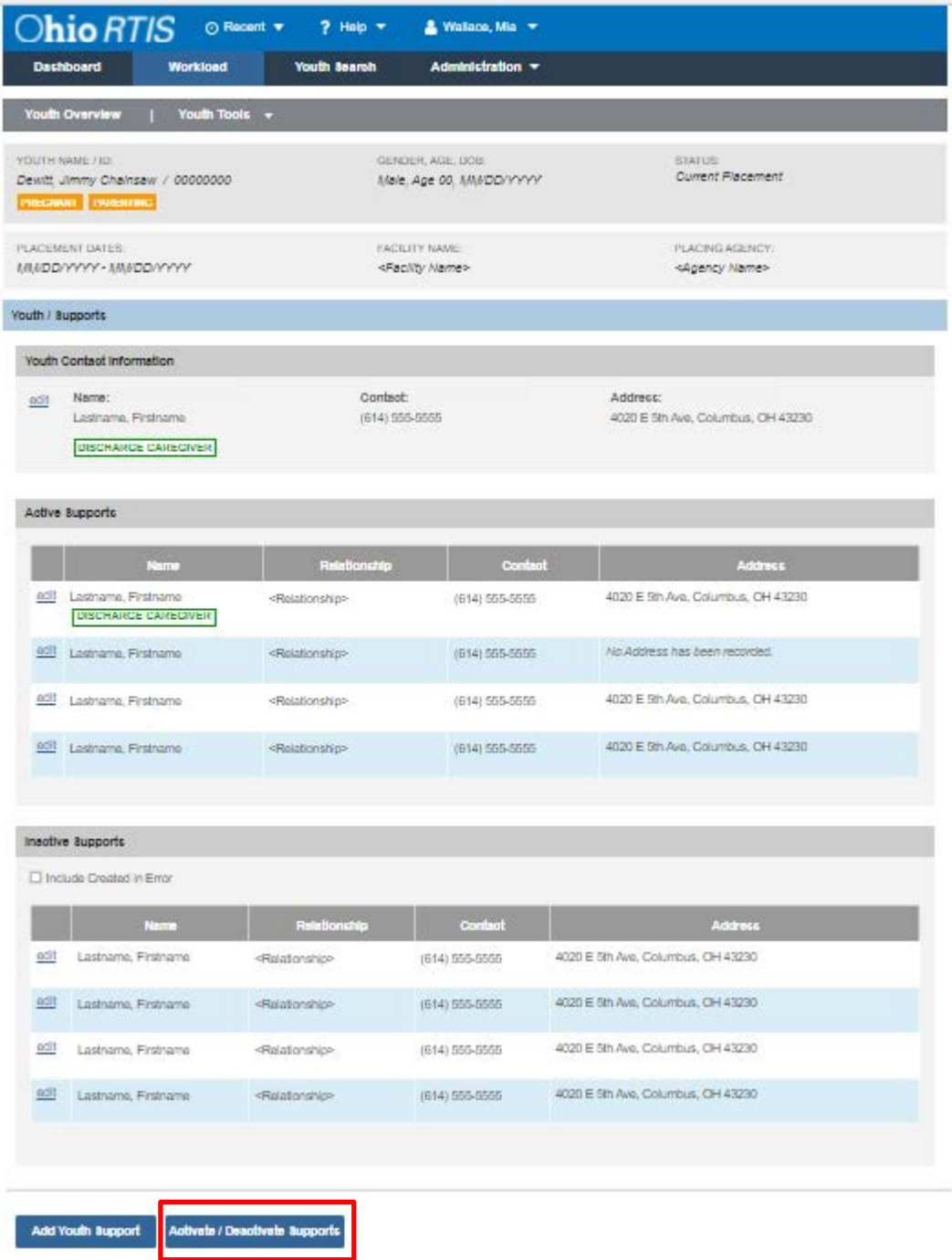

- 3. Toggle the bar to **Active** or **Inactive** next to each Support record as applicable. **Note:** The designated Discharge Caregiver may not be deactivated.
- 4. Select **Save** to retain selections or **Cancel** to erase changes.

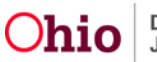

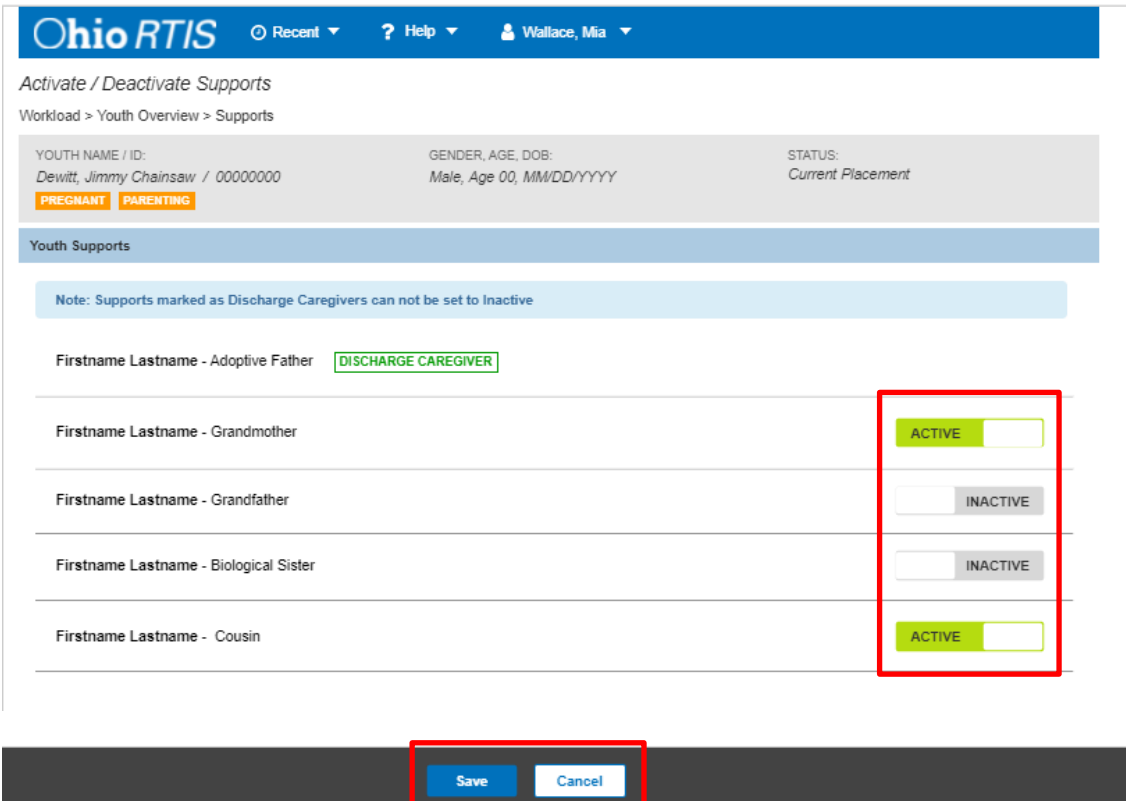

The Supports list page appears.

#### <span id="page-17-0"></span>**Support Records in other Work Items**

1. Support records will display in **Contacts**, as individuals who have been referenced during these activities.

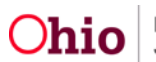

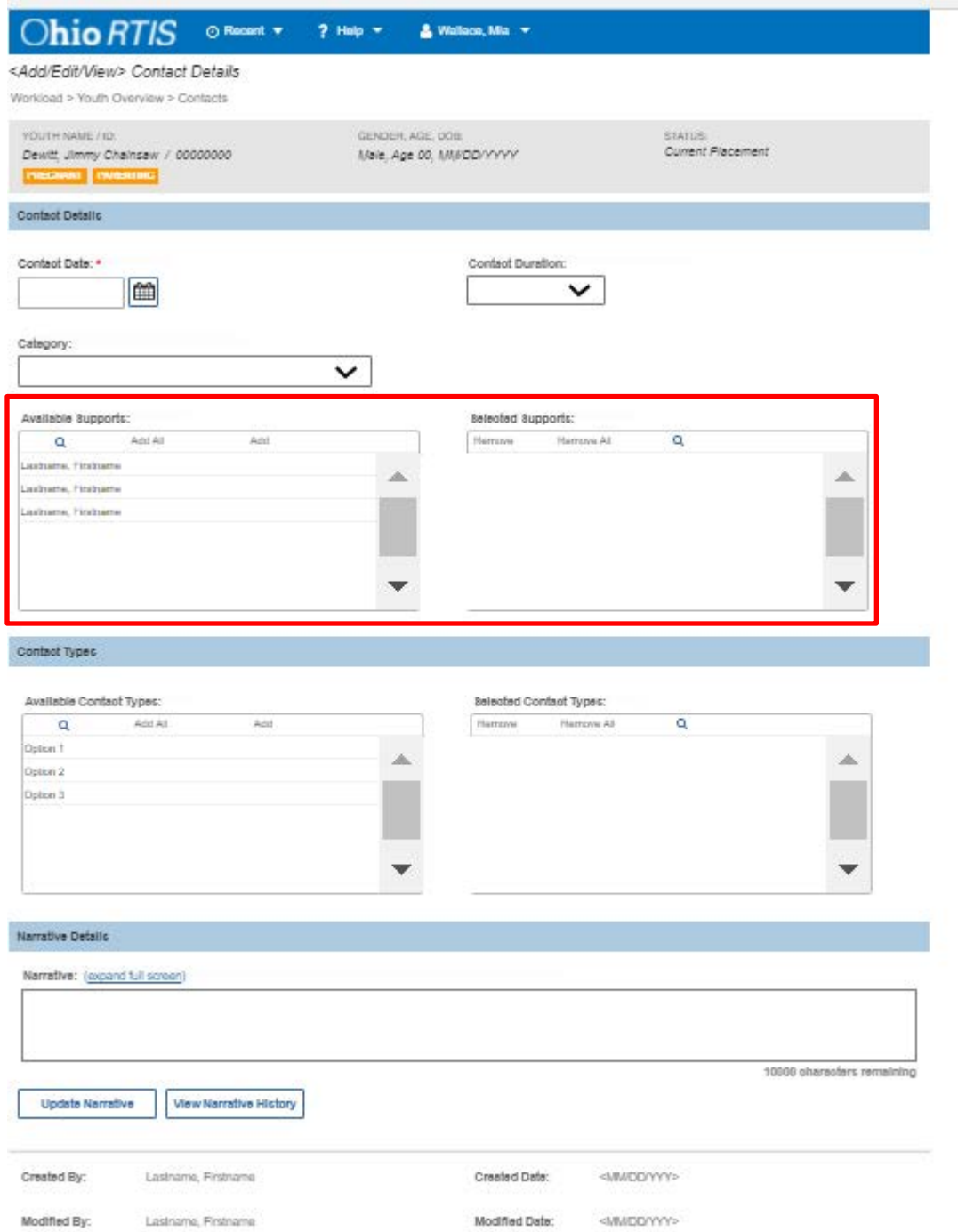

2. Active Supports are pulled into every Discharge Plan and printed as part of a Discharge Plan report. Support records updated in the Discharge Plan will also modify the data in the Youth Tool Supports as well. The Update Supports button will navigate users to the Supports list page.

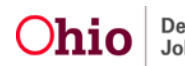

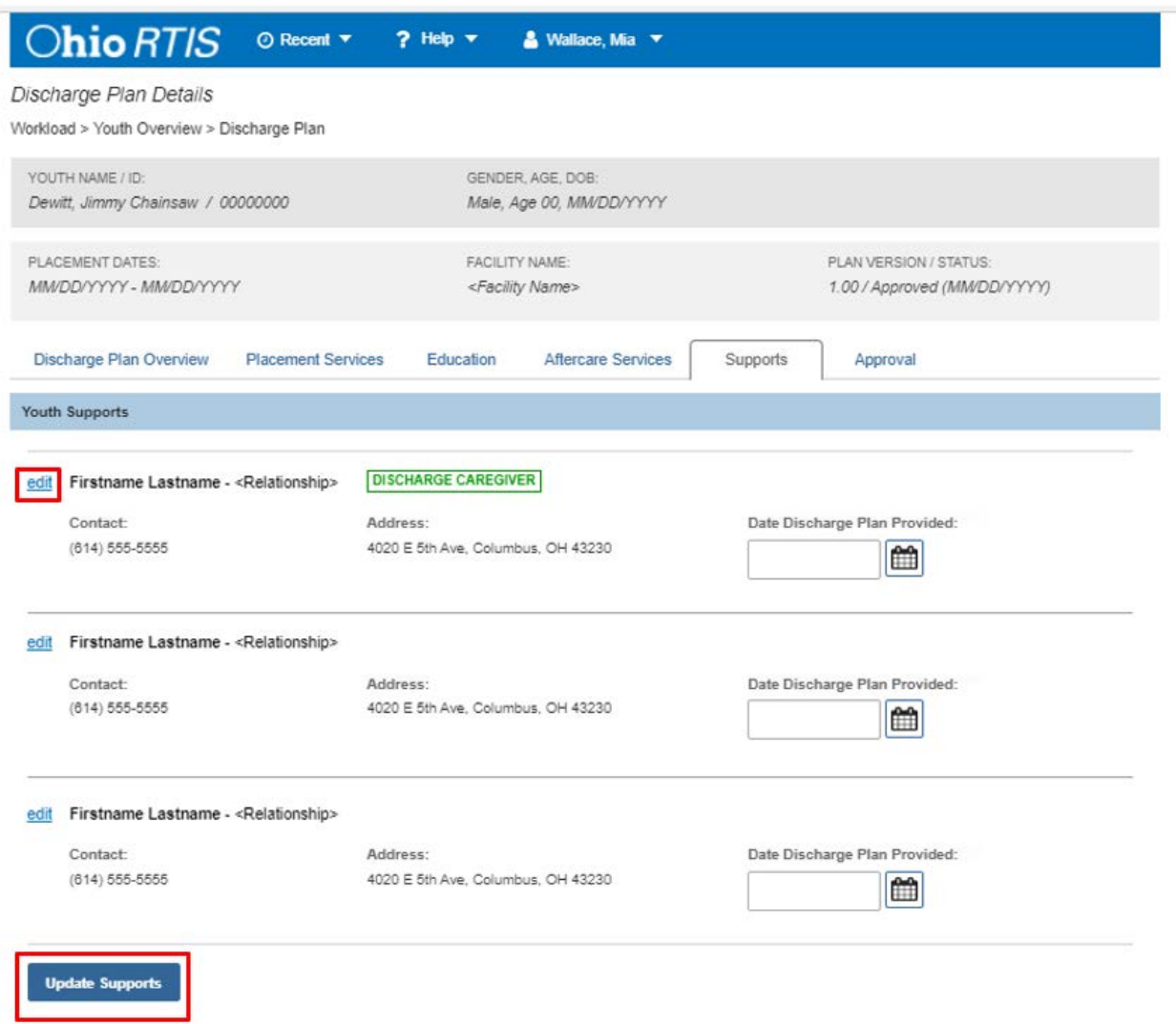

If you need additional information or assistance, please contact the SACWIS Help Desk at: 614-466-0978, select #3, then select #5.

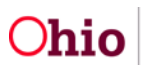